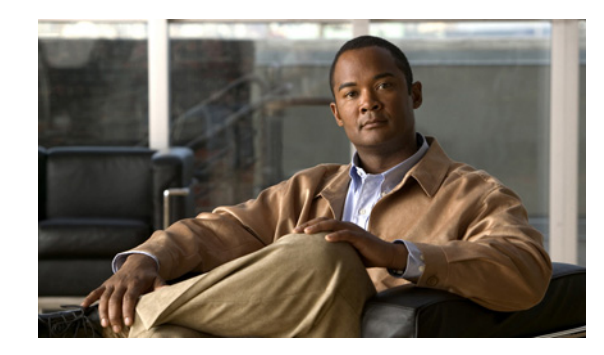

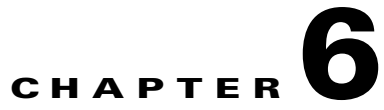

# **Working with Business Tags and Business Elements**

A business tag is a string that is meaningful to the business, and which can be used to label a component of a network element for use in Prime Network screens and reports.

A business element is a construction or organization of certain network elements and their properties into a logical entity, to provide the ability to track them in a way that makes sense from a business perspective. Examples of business elements include Layer 2 VPNs, Layer 3 VPNs, and virtual routers.

The following topics describe how to manage and view Cisco Prime Network Vision business tags and business elements:

- **•** [User Roles Required to Work with Business Tags and Business Elements, page 6-1](#page-0-0)
- **•** [Using Chinese Characters, page 6-3](#page-2-1)
- [Attaching and Detaching Business Tags, page 6-3](#page-2-0)
- **•** [Searching for Business Tags and Viewing Their Properties, page 6-5](#page-4-0)
- **•** [Renaming a Business Element, page 6-8](#page-7-0)
- **•** [Deleting a Business Element, page 6-8](#page-7-1)

# <span id="page-0-0"></span>**User Roles Required to Work with Business Tags and Business Elements**

This topic identifies the roles that are required to work with business tags and business elements. Prime Network determines whether you are authorized to perform a task as follows:

- For GUI-based tasks (tasks that do not affect elements), authorization is based on the default permission that is assigned to your user account.
- For element-based tasks (tasks that do affect elements), authorization is based on the default permission that is assigned to your account. That is, whether the element is in one of your assigned scopes and whether you meet the minimum security level for that scope.

For more information on user authorization, see the *[Cisco Prime Network 3.8 Administrator Guide](http://www.cisco.com/en/US/products/ps11879/prod_maintenance_guides_list.html)*.

Г

The following tables identify the tasks that you can perform:

- **•** [Table 6-1](#page-1-2) identifies the tasks that you can perform if a selected element **is not in** one of your assigned scopes.
- **•** [Table 6-2](#page-1-3) identifies the tasks that you can perform if a selected element **is in** one of your assigned scopes.

By default, users with the Administrator role have access to all managed elements. To change the Administrator user scope, see the topic on device scopes in the *[Cisco Prime Network 3.8 Administrator](http://www.cisco.com/en/US/products/ps11879/prod_maintenance_guides_list.html)  [Guide](http://www.cisco.com/en/US/products/ps11879/prod_maintenance_guides_list.html)*.

<span id="page-1-2"></span>*Table 6-1 Default Permission/Security Level Required for Working with Business Tags and Business Elements - Element Not in User's Scope*

| <b>Task</b>                     | <b>Viewer</b> | <b>Operator</b> | <b>OperatorPlus</b> | <b>Configurator</b>  | <b>Administrator</b> |
|---------------------------------|---------------|-----------------|---------------------|----------------------|----------------------|
| Attach a business tag           |               |                 |                     | Partial <sup>1</sup> | X                    |
| Detach a business tag           |               |                 |                     | Partial <sup>1</sup> | X                    |
| Search for a business<br>tag    |               |                 |                     | Partial <sup>1</sup> | X                    |
| View business tag<br>properties |               |                 |                     | Partial <sup>1</sup> | X                    |
| Rename a business<br>element    | X             | X               | X                   | X                    | X                    |
| Delete a business<br>element    | $\mathbf x$   | X               | X                   | X                    | X                    |

<span id="page-1-1"></span>1. Configurator user role default permission supports the action for business elements, which do not have scopes. The Configurator user role default permission supports the action for elements only if the elements are in the user's scope.

<span id="page-1-3"></span>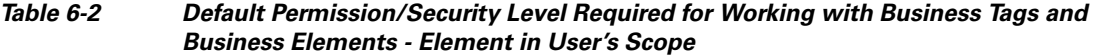

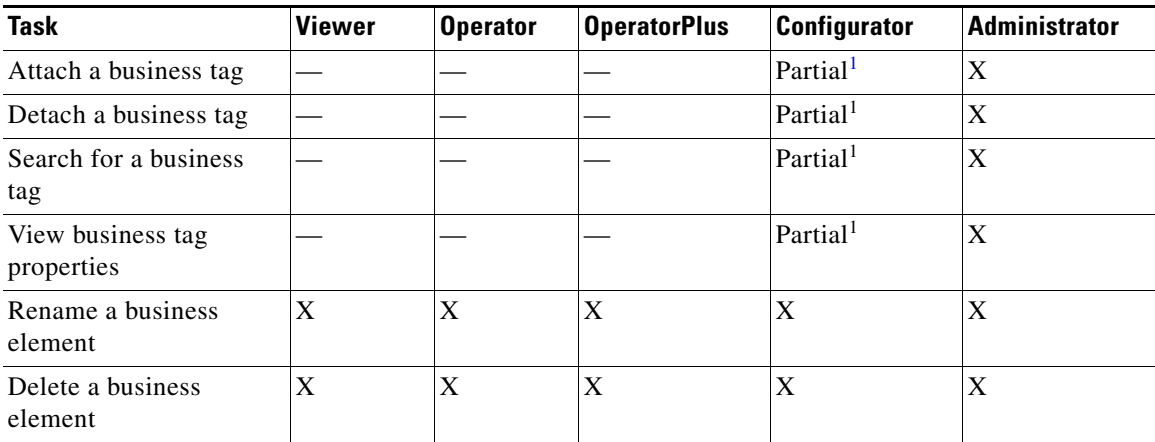

<span id="page-1-0"></span>1. Configurator user role default permission supports the action for business elements, which do not have scopes. The Configurator user role default permission supports the action for elements only if the elements are in the user's scope.

#### **Related Topics**

- **•** [Attaching and Detaching Business Tags, page 6-3](#page-2-0)
- **•** [Searching for Business Tags and Viewing Their Properties, page 6-5](#page-4-0)
- [Renaming a Business Element, page 6-8](#page-7-0)

### <span id="page-2-1"></span>**Using Chinese Characters**

Cisco Prime Network Vision supports Chinese characters in business tags, enabling you to perform the following activities using Chinese characters:

- **•** Create a business tag[—Attaching and Detaching Business Tags, page 6-3](#page-2-0).
- Search for business tags and view business tag properties—Searching for Business Tags and [Viewing Their Properties, page 6-5](#page-4-0).
- **•** Generate a list of business tags.
- **•** Edit the details of a business tag.
- **•** Write business tag notes.
- **•** Remove business tags.
- **•** Create aggregations.
- **•** Export a business tag through a northbound interface.

See the following documents for more information about these features:

- **•** Configuring your system to use Chinese characters—*[Cisco Prime Network 3.8 Installation Guide](http://www.cisco.com/en/US/products/ps11879/prod_installation_guides_list.html)*.
- **•** Integration over northbound interfaces—*[Cisco Prime Network 3.8 Integration Developer Guide](http://developer.cisco.com/web/prime-network/home)*.

### <span id="page-2-0"></span>**Attaching and Detaching Business Tags**

Cisco Prime Network Vision enables you to attach one business tag for each entity, such as a port or interface. A business tag might identify a new subscriber to a port, or other information that is relevant in your environment. You can also detach existing business tags from entities.

#### **Attaching a Business Tag**

To attach a business tag:

**Step 1** Do either of the following:

- **•** If the element icon is at the largest size, click the **Attach Business Tag** button.
- **•** Right-click the required network object and choose **Attach Business Tag**.

The Attach Business Tag dialog box is displayed, as shown in [Figure 6-1](#page-3-0).

Г

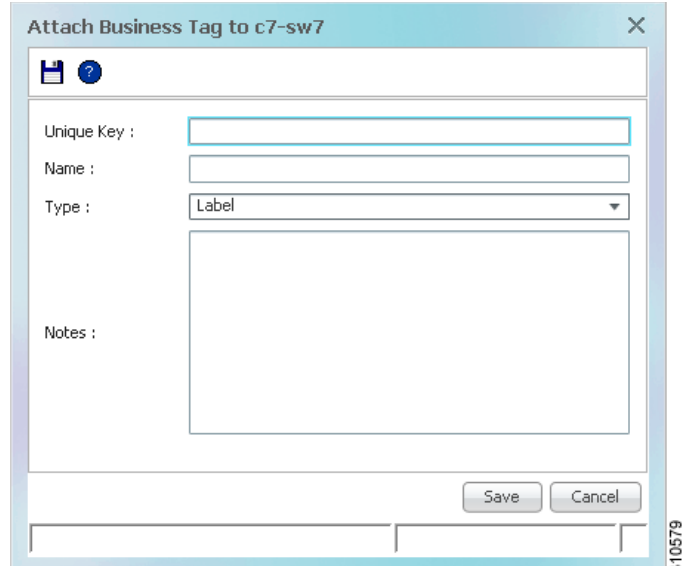

<span id="page-3-0"></span>*Figure 6-1 Attach Business Tag Dialog Box*

- **Step 2** Enter the information for the business tag:
	- **•** Unique Key—Enter a unique identifier for the business tag.
	- Name—Enter a name for the business tag.

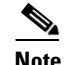

**Note** Business tag names are case-sensitive.

**•** Type—Choose the type of business tag: Subscriber, Provider Connection, or Label.

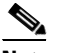

- **Note** If you select Label, the name of the network object changes to display the business tag name if the Replace name with Business Tag option is selected in the Options dialog box (**Tools > Options**). For more information about display options, see Selecting Prime Network Vision Options, page 2-57.
- Notes—(Optional) Enter a free-text message.
- **Step 3** Click **Save**. The business tag is attached to the network object and displayed in the Business Tag tab of the inventory window for the selected network object. The business tag name is also displayed throughout Cisco Prime Network Vision, such as in the navigation pane, maps, and Cisco PathTracer.

In addition:

- **•** The Edit Business Tag and Detach Business Tag options are displayed in the right-click menu when a business tag is attached to a network element.
- The Attach Business Tag button is not displayed in the element icon if a business tag is attached to the element.

You can search and edit business tag information attached to a network object using tools available from the appropriate Business Tag dialog box.

#### **Detaching a Business Tag**

A business tag that has been attached to a network object can also be detached. You can detach one more more business tags at a time.

To detach a business tag:

- **Step 1** In the Cisco Prime Network Vision window, navigate to the network object that contains the business tag you want to remove. You can also search for the business tag as described in [Searching for Business Tags](#page-4-0)  [and Viewing Their Properties, page 6-5.](#page-4-0)
- **Step 2** Right-click the network object and choose **Detach Business Tag**.

The business tag is detached from the network object and is no longer displayed.

#### **Related Topics**

- **•** [Searching for Business Tags and Viewing Their Properties, page 6-5](#page-4-0)
- [Renaming a Business Element, page 6-8](#page-7-0)
- **•** [Deleting a Business Element, page 6-8](#page-7-1)

## <span id="page-4-0"></span>**Searching for Business Tags and Viewing Their Properties**

Cisco Prime Network Vision enables you to find a business tag by entering the full or partial business tag key, the full or partial business tag, or by specifying a specific type of business tag. In response, the business tags that meet the search criteria are listed.

If you know the location of the business tag, you can view its properties by opening the Business Tag tab in the element's inventory window.

Г

To search for a business tag:

- **Step 1** Open the Find Business Tag dialog box in one of the following ways:
	- **•** Click **Find Business Tag** in the main toolbar.
	- **•** Choose **Edit > Find Business Tag** from the main menu.

[Figure 6-2](#page-5-0) shows an example of the Find Business Tag dialog box.

<span id="page-5-0"></span>*Figure 6-2 Find Business Tag Dialog Box*

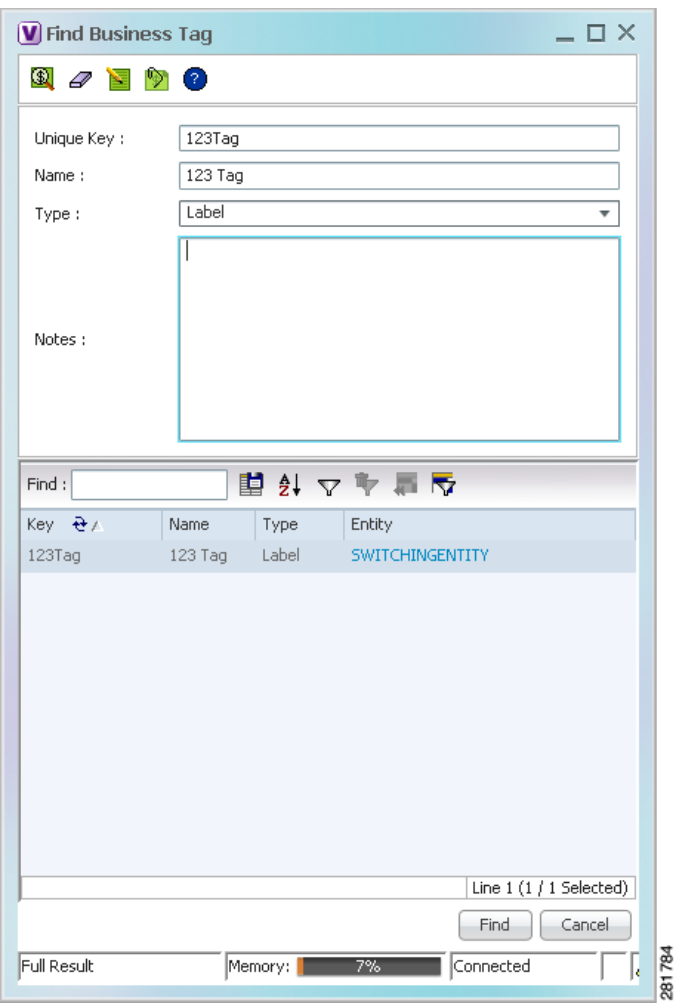

[Table 6-3](#page-6-0) describes the fields in the Find Business Tag dialog box.

<span id="page-6-1"></span><span id="page-6-0"></span>

| <b>Icon</b>                                         | <b>Name</b>                   | <b>Description</b>                                                                                                    |  |  |
|-----------------------------------------------------|-------------------------------|----------------------------------------------------------------------------------------------------|--|--|
|                                                     |                               |                                                                                                    |  |  |
| Find Business Tag<br>$\textcircled{\scriptsize{1}}$ |                               | Finds the business tag according to a name, key, or type entered in<br>the Find Business Tag dialog box.                                                                      |  |  |
| Clear Search<br>Ð                                   |                               | Clears the search information entered in fields in the Find Business<br>Tag dialog box.                                                                                       |  |  |
| e                                                   | <b>Edit Business Tag</b>      | Opens the Edit Business Tag dialog box so you can edit the selected<br>business tag.                                                                                          |  |  |
| ড়                                                  | <b>Detach Business</b><br>Tag | Removes the selected business tag from the element.                                                                                                    |  |  |
| 2                                                   | Help                          | Displays online help for Cisco Prime Network Vision and<br>Cisco Prime Network Events.                                                                                        |  |  |
| <b>Input Fields</b>                                 |                               |                                                                                                    |  |  |
| Unique Key                                          |                               | Enter the key you are searching for.                                                                                                    |  |  |
| Name                                                |                               | Enter a full or partial entry of the name you are searching for.                                                                                                    |  |  |
|                                                     |                               | The search function is case-insensitive, so entering the string<br>biz tag in the Name field results in business tags with names<br>containing Biz Tag, Biz tag, and biz tag. |  |  |
| Type                                                |                               | From the drop-down list, select the type of business tag you are<br>searching for: Label, Subscriber, Provider Connection, or All<br>Types.                                   |  |  |
| Note                                                |                               | Enter a full or partial entry of the note for the business tag you are<br>searching for.                                                                                      |  |  |
| <b>Results Table</b>                                |                               |                                                                                                    |  |  |
| Key                                                 |                               | Business tag key matching the search criteria.                                                                                                    |  |  |
| Name                                                |                               | Business tag names matching the search criteria.                                                                                                    |  |  |
| Type                                                |                               | Business tag type matching the search criteria.                                                                                                    |  |  |
| Entity                                              |                               | Entity to which the business tag is attached, hyperlinked to entity<br>properties.                                                                                            |  |  |

*Table 6-3 Find Business Tag Dialog Box Fields*

- <span id="page-6-2"></span>**Step 2** Enter the search criteria using the information for the [Input Fields](#page-6-1) in [Table 6-3,](#page-6-0) keeping in mind that the search function is case-sensitive.
- **Step 3** Click **Find**. The search results are displayed in the [Results Table](#page-6-2) at the bottom of the Find Business Tag dialog box, as shown in [Figure 6-2.](#page-5-0)
- **Step 4** View additional details as required:
	- **•** To view the business tag's properties, double-click the business tag in the search results table.
	- **•** To go to the business tag's location, click the hyperlink provided in the search results table.

#### **Related Topics**

- **•** [Attaching and Detaching Business Tags, page 6-3](#page-2-0)
- **•** [Renaming a Business Element, page 6-8](#page-7-0)
- **•** [Deleting a Business Element, page 6-8](#page-7-1)

# <span id="page-7-0"></span>**Renaming a Business Element**

The following caveats apply when renaming a business element:

- Except for network VLANs, the original name of the business element is not saved, so you cannot revert to the original name.
- **•** Renaming a business element affects all users who have the business element loaded in their service view maps.

To rename business elements in service view maps:

- **Step 1** In the Cisco Prime Network Vision navigation pane or a map, right-click the business element and choose **Rename**.
- **Step 2** In the Rename Node dialog box, enter a new name.
- **Step 3** Click **OK**.

The changed business element name appears in the Cisco Prime Network Vision navigation pane and map.

#### **Related Topics**

- **•** [Attaching and Detaching Business Tags, page 6-3](#page-2-0)
- [Searching for Business Tags and Viewing Their Properties, page 6-5](#page-4-0)
- **•** [Deleting a Business Element, page 6-8](#page-7-1)

### <span id="page-7-1"></span>**Deleting a Business Element**

You can delete business elements from the database. However, if you delete a business element from the database, it can no longer be viewed in Prime Network. We recommend that you delete a business element only when the physical element no longer exists.

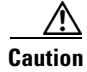

**Caution** Deleting business elements affects all users who have the business elements loaded in their service view map.

[Table 6-4](#page-8-0) lists the requirements that must be met before you can delete a business element.

<span id="page-8-0"></span>

| <b>Business Element   Requirements</b> |                                                                                                    |
|----------------------------------------|----------------------------------------------------------------------------------------------------|
| Layer 2 VPN                            | The Layer 2 VPN has no Logical Circuit Peers (LCPs), or, if it does, the LCPs<br>display the reconciliation icon.                              |
| Layer 3 VPN                            | The VPN has no virtual routers, or, if it does, the virtual routers and sites display<br>the reconciliation icon.                              |
| Site                                   | No sites or interfaces are connected or bound to the VRF, or, if they are connected,<br>they display the reconciliation icon.                  |
| Virtual router                         | The virtual router contains no VRFs, sites, or interfaces, or, if it does, the VRFs,<br>sites, and interfaces display the reconciliation icon. |

*Table 6-4 Business Element Deletion Requirements*

To delete a business element:

- **Step 1** Verify that the business element meets all requirements specified in [Table 6-4](#page-8-0). You cannot delete the element if all requirements are not met.
- **Step 2** In the Cisco Prime Network Vision navigation pane or a map, right-click the business element, and choose **Delete**.
- **Step 3** In the confirmation message, click **Yes** to delete the currently selected element, or click **Yes to All** to delete multiple selected elements.

The selected business element is deleted from the business configuration of all users.

#### **Related Topics**

- **•** [Attaching and Detaching Business Tags, page 6-3](#page-2-0)
- **•** [Searching for Business Tags and Viewing Their Properties, page 6-5](#page-4-0)
- **•** [Renaming a Business Element, page 6-8](#page-7-0)

 **Deleting a Business Element**

H